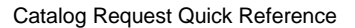

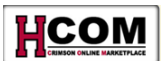

# **Catalog Request Quick Reference**

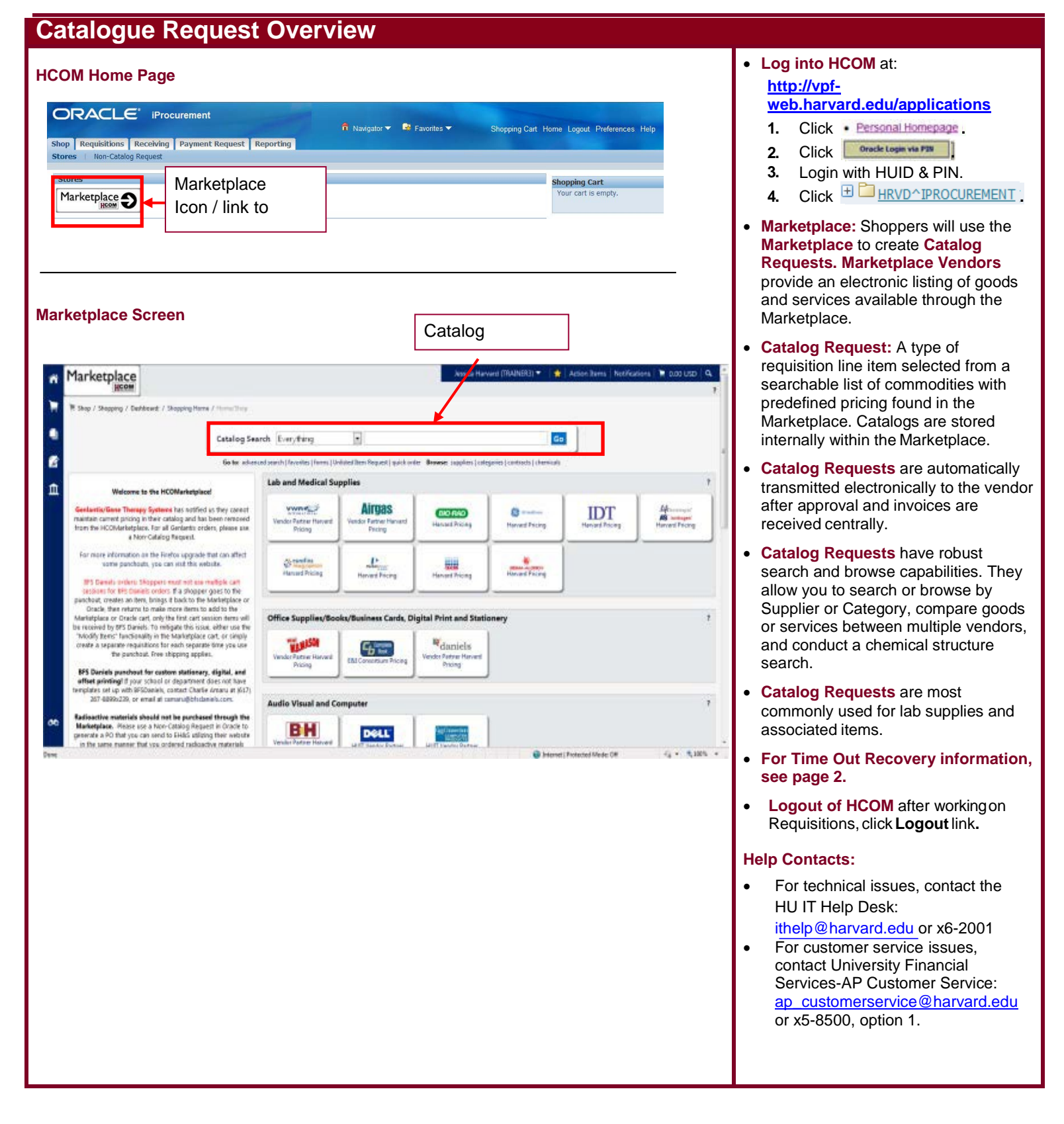

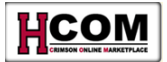

**Important Note:** If a familiar vendor is not part of the Marketplace either by Punchout or Catalog, create a Non-Catalog Request for the purchase. If the vendor is one with which you repeatedly conduct business and would like to be added to the Marketplace, contact **Harvard's Office of Strategic Procurement** team via email a[t procurement@harvard.edu.](mailto:procurement@harvard.edu)

Refer to **[Creating a Non-Catalog Request](http://eureka.harvard.edu/eureka/getDocument.cfm?id=630&sAppID=6)** on Eurek[a \(http://eureka.harvard.edu\)](http://eureka.harvard.edu/) for step-by-step instruction for this type of request.

### **TIME OUT RECOVERY**

**TIME OUT RECOVERY:** If you are shopping in the Marketplace forlongerthan 30 minutes, you may find you are timed out of HCOM when you try to submit your Shopping Cart. To retrieve your Shopping Cart, use these steps:

- a. Log back intoHCOM
- b. Select the Marketplace button
- c. Select the Shopping Cart icon, then My Carts and Orders, then Time Out Cart Recovery

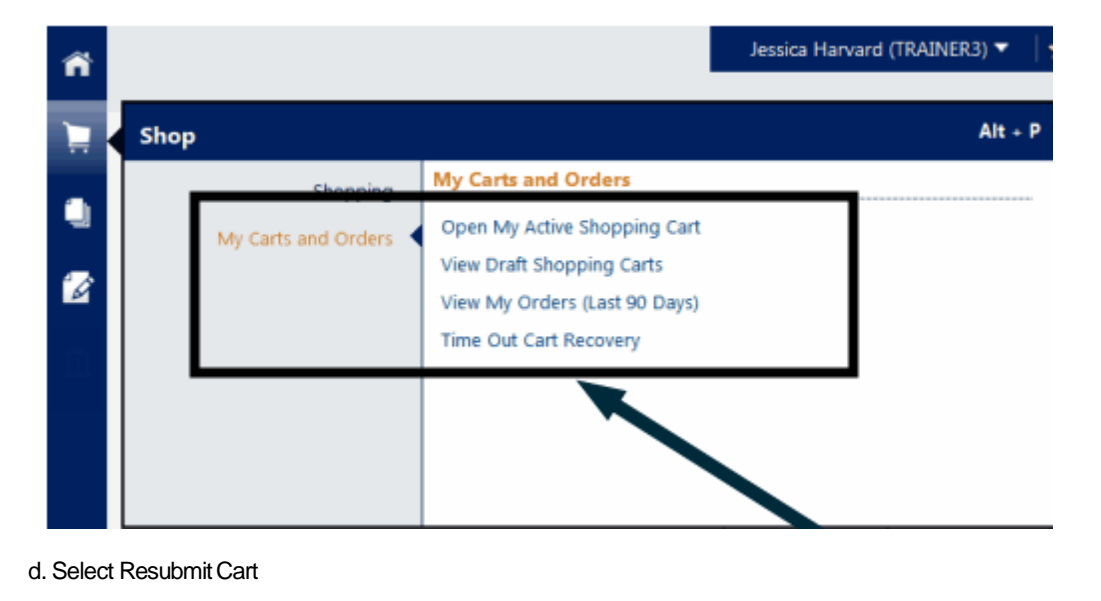

| Status | Requisition No. | Requisition Name       | <b>Requisition Date/Time</b> | <b>Requisition Total</b> |               |
|--------|-----------------|------------------------|------------------------------|--------------------------|---------------|
|        | 43967816        | 2013-10-07 01802743 01 | 10/13/2013 3:01 PM           | 65.55 USD                |               |
|        | 42981540        | 2013-09-05 01802743 01 | 9/5/2013 10:11 AM            |                          | bmit cart     |
|        | 42037095        | 2013-08-04 01802743 01 | 8/4/2013 8:15 AM             |                          | resubmit cart |

e. Complete the **Checkout**process.

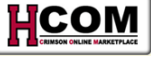

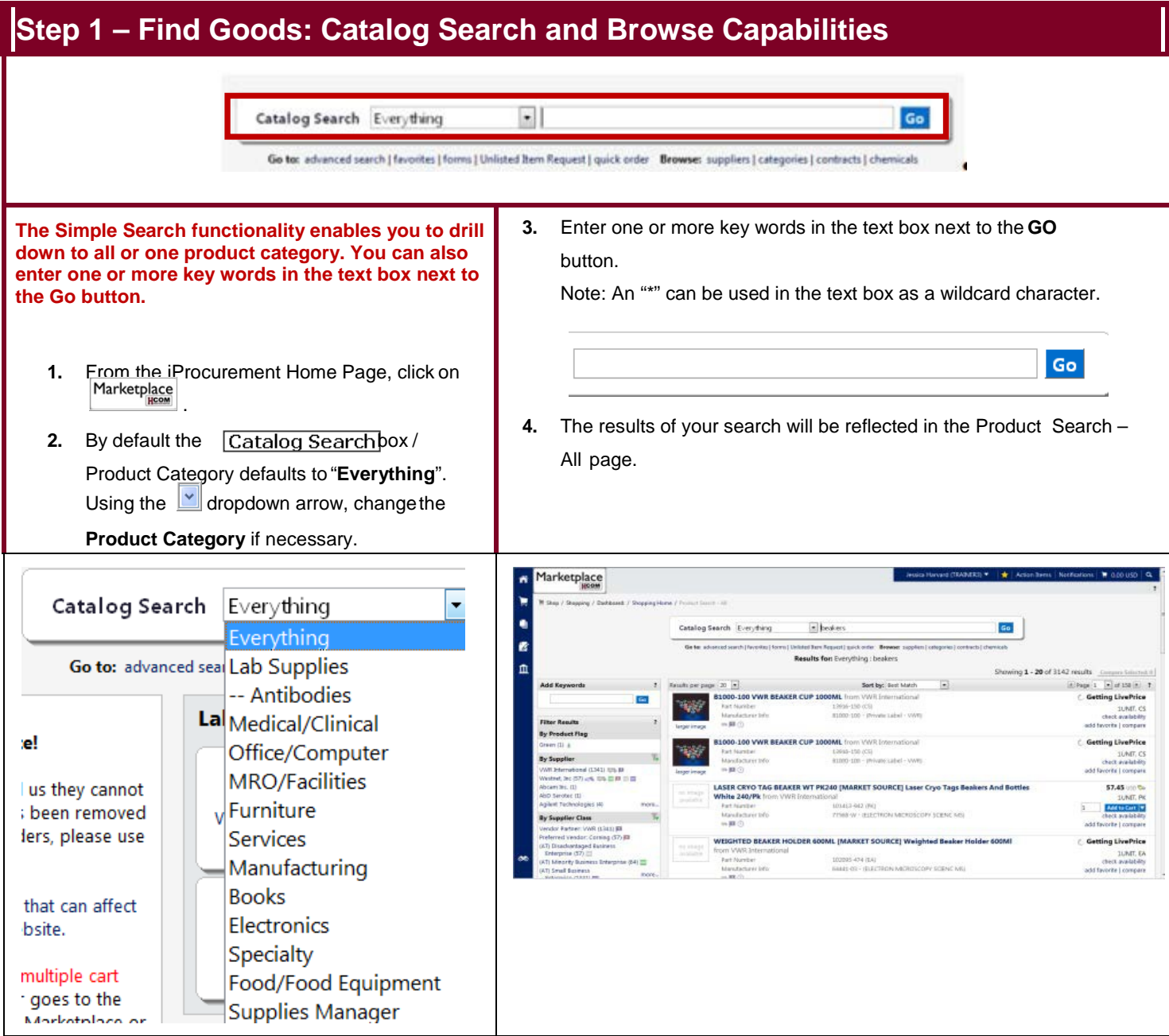

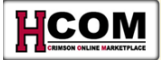

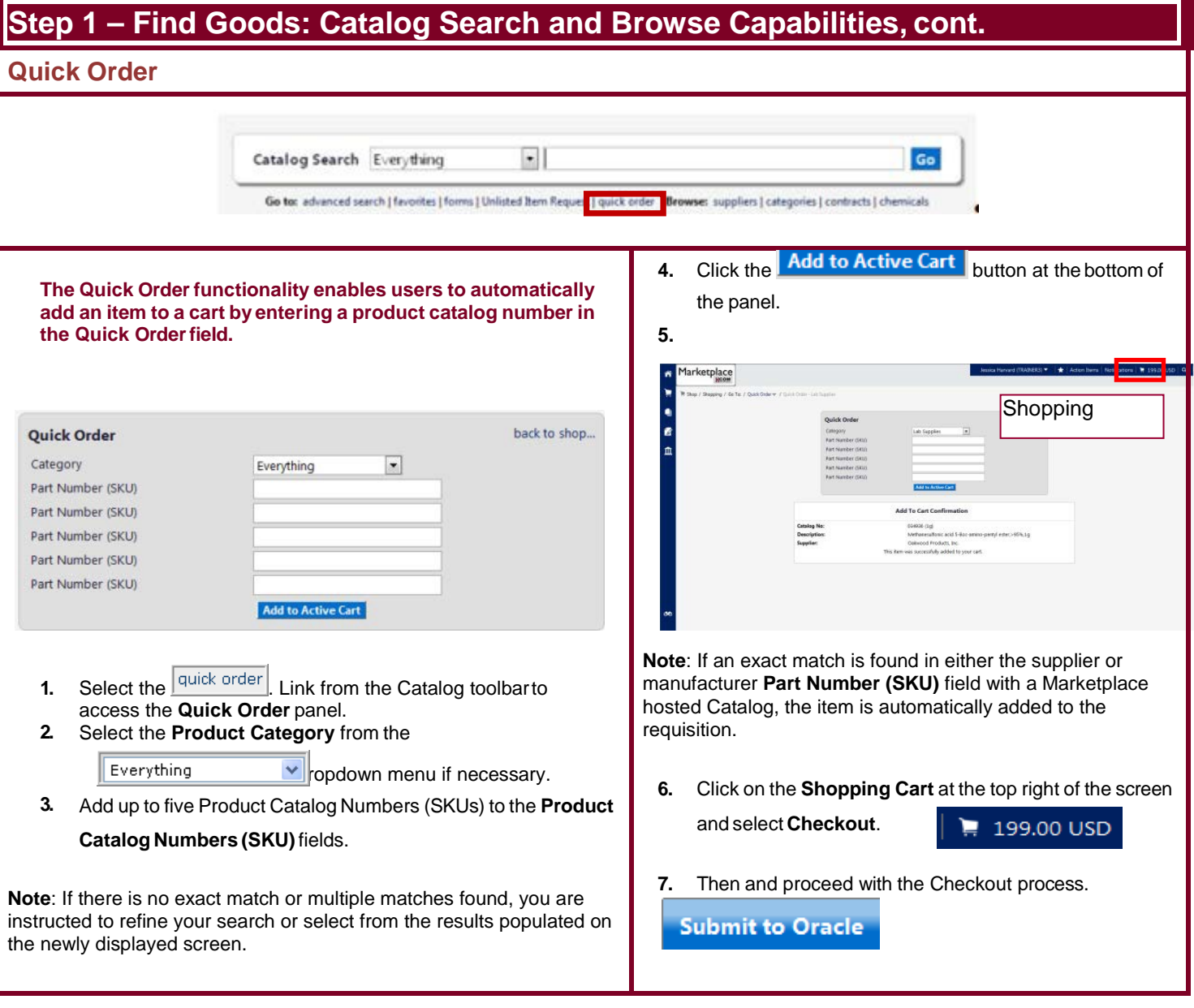

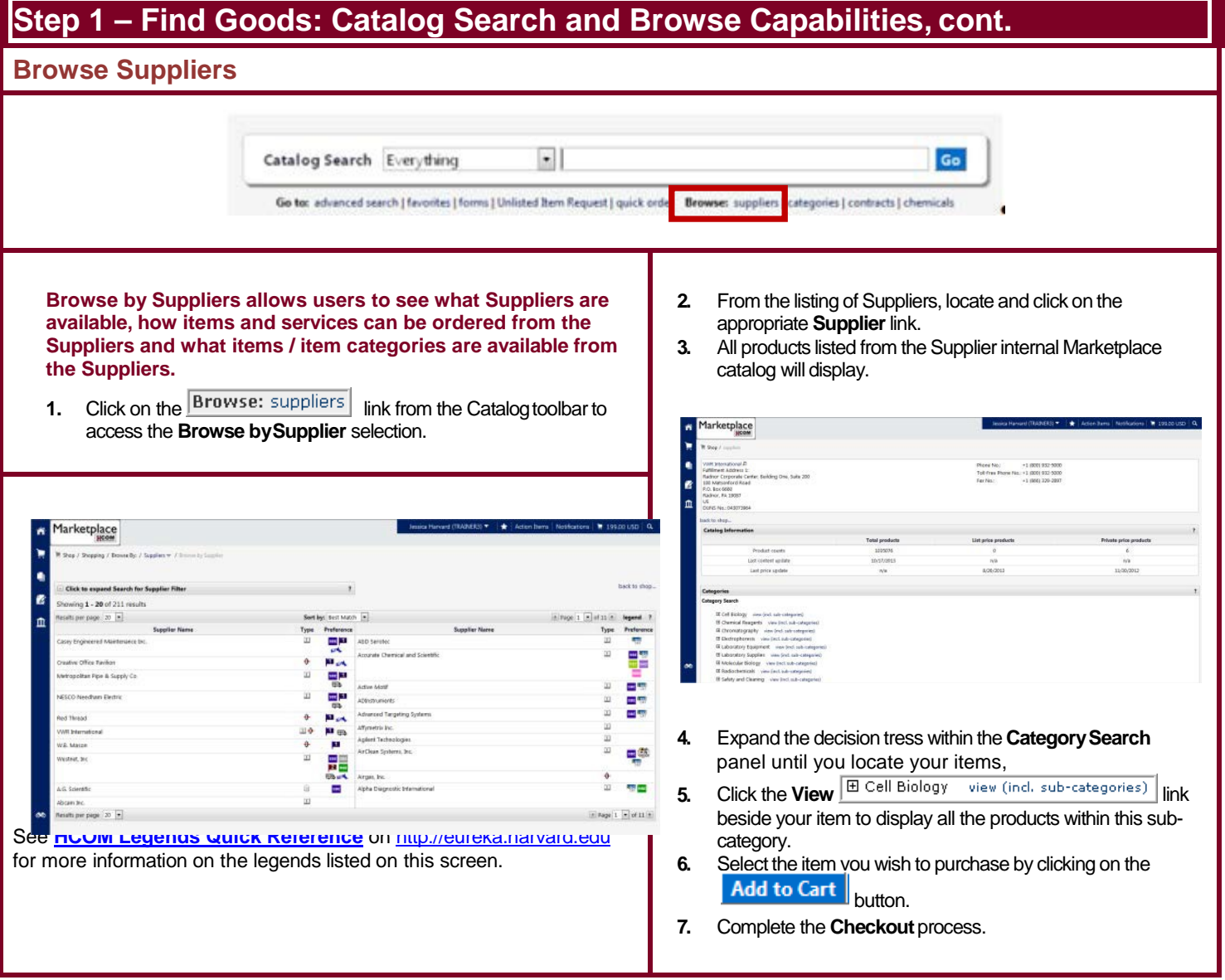

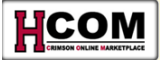

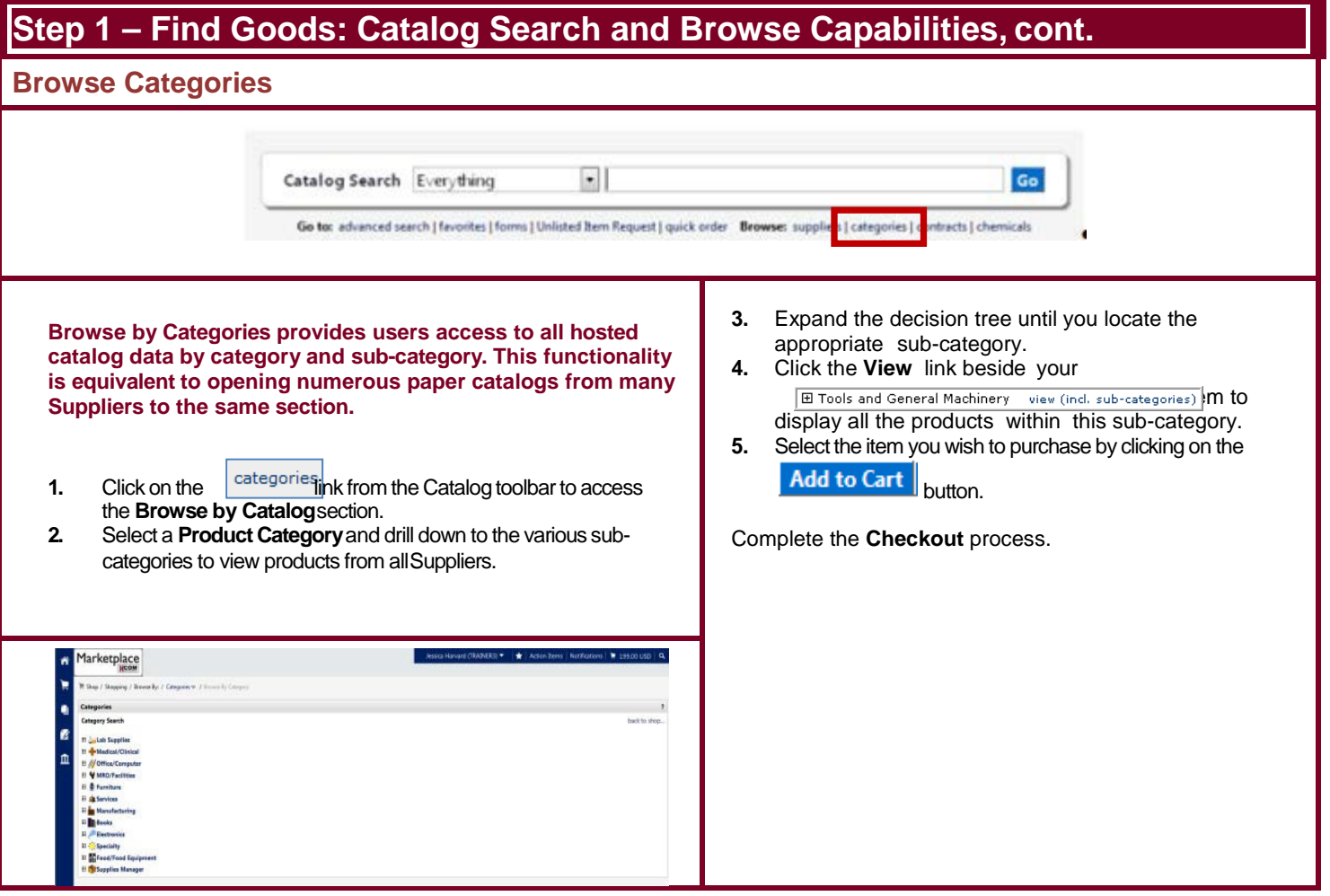

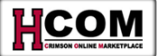

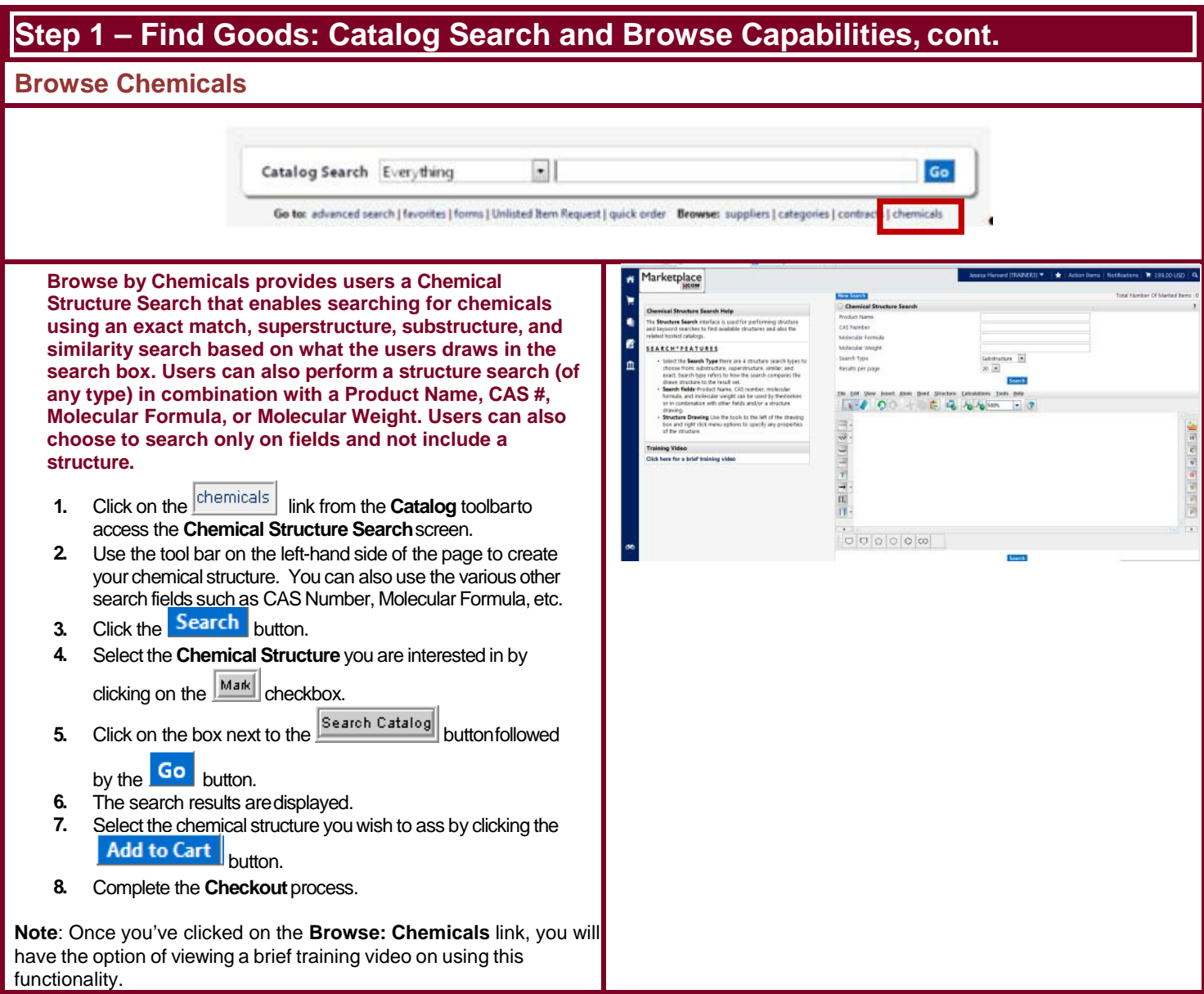

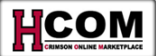

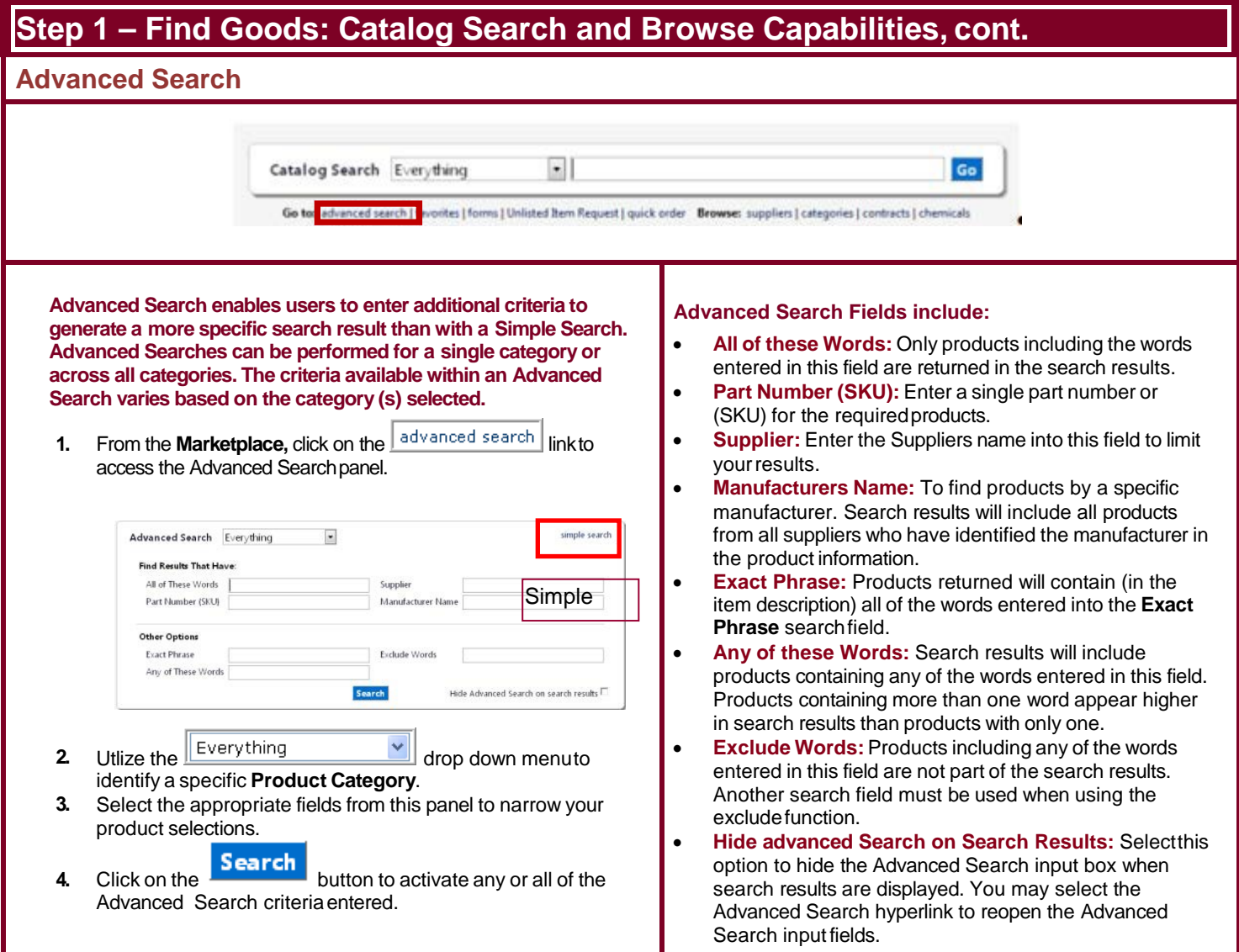

110001001-19

1380-150 (CS)<br>81000-100 - (Private Lated - VWI)

LASER CRYO TAG BEAKER WT PK240 [MARKET SOURCE] Laser Cryo Tags Beakers And Bottle:

WEIGHTED BEAKER HOLDER 600ML (MARKET SOURCE) Weighted Beaker Holder 600ML

silan na

BEAKER GRAD PP SL CS4 [MARKET SOURCE] from VWR International

MAN - RECTRON MERORCON SODN' ME

MARTIN - JELECTRON MONORCHY SCRAC AR

SEES CROUD - BRILLCO GLASS INC MEL

**Sort** 

والهار

X

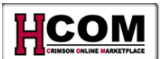

# **Step 2 – Filtering and Comparing Search Results**

## **Filtering – Sort by:**

**Once the search results appear in the Product Search – All page, you may determine that it is necessary to narrow your search further.**

Utilize the **Sort by:** field to sort less than 200 items from the Product Search – All page if applicable.

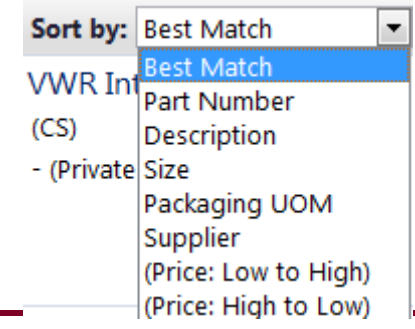

## **Filtering – Filter Results:**

**Once the search results appear in the Product Search – All page, you may determine that it is necessary to narrow your search further.**

• Enter a key word into the **Add Keywords** field. Then select  $\frac{G_0}{\sqrt{2}}$  to filter by that word.

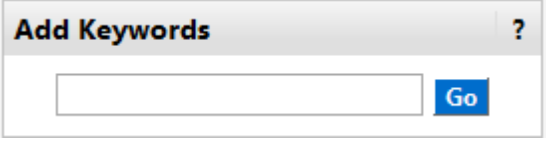

The **Filter Results** pane, offers some additional search functionality. It is possible to focus your search on a particular **Supplier, By Supplier Class, By Category, By Packaging UOM, By result Type,** and **By Manufacturer Name.**

Many types of icons are associated with Catalog vendors. These icons provide information for you to make the best selection. For example, there are icons that designate whether the vendor is a minority-owned or a woman-owned business. The icons also list those vendors that offer free shipping for goods or sell recycled goods

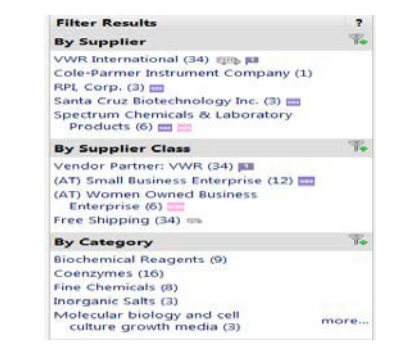

The vendor listed first with the  $\Box$  icon next to it is a preferred vendor. This is based on the volume of business the vendor does with the University.

Click on the plus sign next to the  $\boxed{1}$  icon to view the options associated with your search. In this case, you are filtering **BySupplier**.

#### **Filter By Supplier**

Marketplace

By Supplier

By Supplier Class

Minority Business Enter

r, norozey utarona<br>2) Senal Business<br>Enterpriso (1341) <mark>23</mark>

By Catagory

Diferentianal (1341) 1915 PF<br>ret, bz (57) <sub>197</sub>6, 1916 <mark>CF</mark> PF 13 CF

se Partner, VWR (1321) (1)<br>smed Vendor: Coming (17) (1)<br>Disadvantaged Business<br>faspine (17) (1)

ß By Product Flag  $\mathbf{r}$ 

**Reads per page 10 (m)** 

W

ūs

 $\overline{u}$ 

sa m

 $\rightarrow$ 

B1000-100 VWR BEAKER CUP 1000MI

1000-100 VWR BEAKER CUP 1000ML Nom VWR Inter

Mendeburer Into

 $-100$ 

 $m$ **B**<sup>(i)</sup>

adamarkan

Manufacturer Info **OM** 

- □ VWR International (34) BBS
- □ Cole-Parmer Instrument Company (1)
- $\Box$  RPI, Corp. (3)
- Santa Cruz Biotechnology Inc. (3)
- $\Box$  Spectrum Chemicals & Laboratory Products (6)  $\Box$

**Filter** Cancel

- **1.** Select your supplier from the **Filter By Supplier** box and then click on the **Filter** button.
- **2.** Then select another **Filter Results By** opportunity if needed. The filter options can be used individually or in conjunction with another filter.

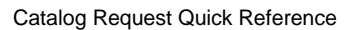

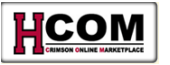

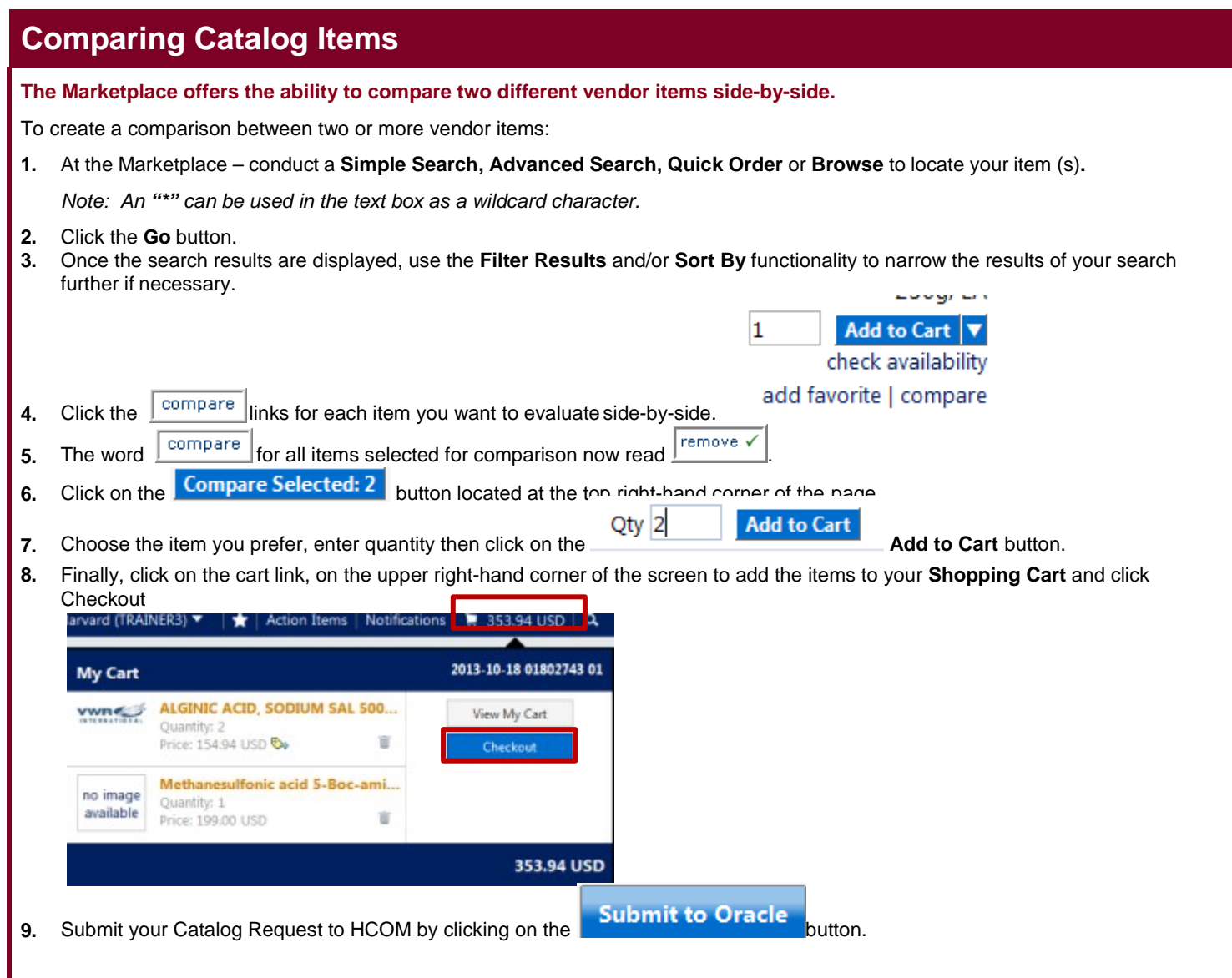

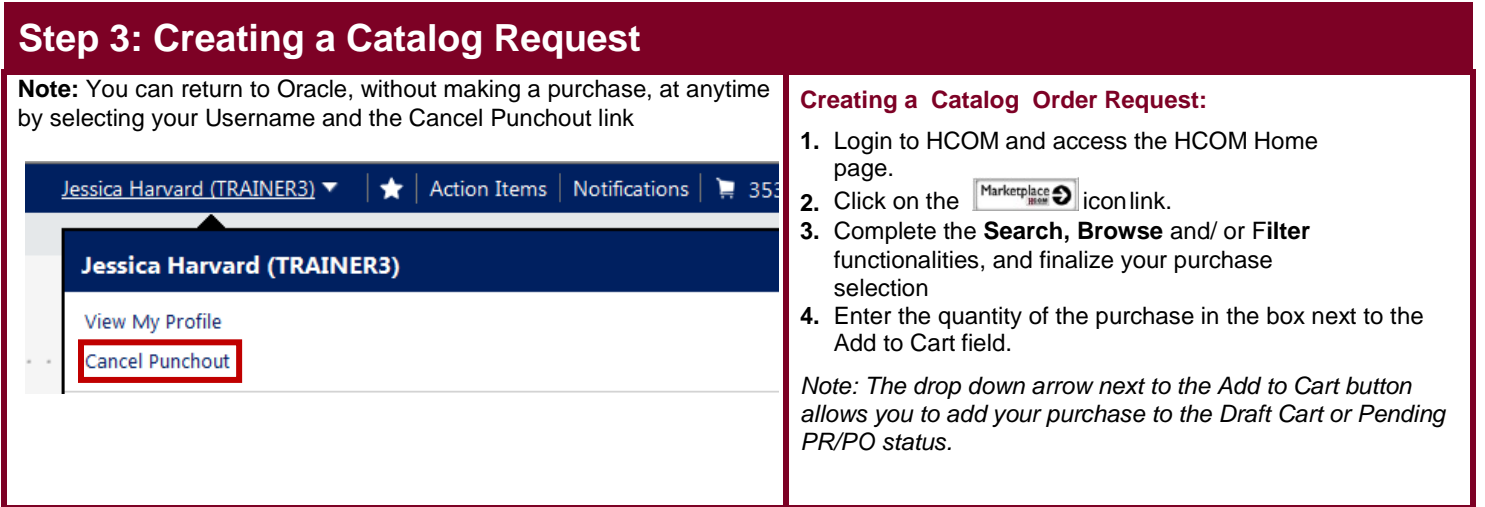

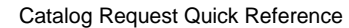

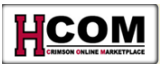

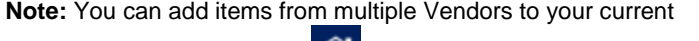

Requisition by selecting the  $\bigcap$  icon at the top-left of the page to return to the Marketplace screen. From there, you can access the websites of additional Punchout Vendors or Shop from the Catalog Vendors.

- **5.** Continue shopping by searching for and / or just adding additional items to your cart.
- **6.** Finish shopping and click  $\sqrt{\frac{view\ car}{}}$  to view the contents of your **Shopping Cart**.
- **7.** From the Marketplace, it is necessary to submit the contents of your cart back to HCOM for purchase. Click the **Submit to Oracle** button to submit the Marketplace cart
- back to HCOM. **8.** Once back in HCOM, you must **initiate the checkout process**. This creates the formal Requisition and subsequently begins the approval process.

## **Step 4: Checking Out a Marketplace Order**

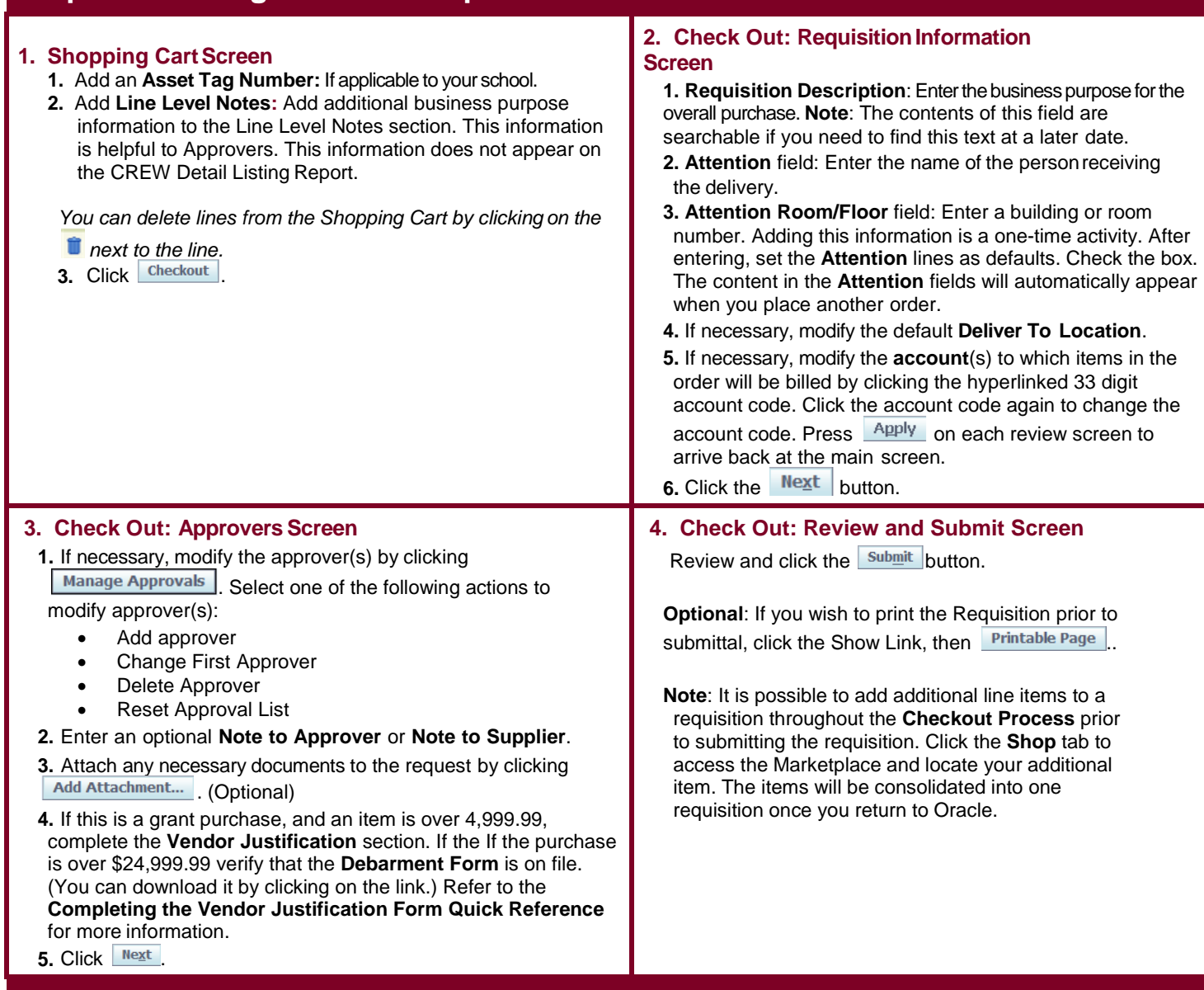

# **After the Marketplace Requisition is Created**

• Forward to an Approver

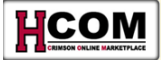

- If you are an approver who is shopping and the order is less than \$2,499.99, approve theorder
	- Once final approval is given, a Purchase Order is generated
		- If email preferences are set, the shopper will receive an email with a Purchase Order number attached to it.
		- The Purchase Order will begin with the number **4**
		- Purchase Order will contain a bill-to address to UFS Accounts Payable.
	- The Purchase Order will be electronically transmitted to the Vendor
- The Vendor will fulfill the order and deliver the goods to the address identified during the checkout process
- The Vendor will send the invoice, in some cases electronically, to UFS AccountsPayable
- You will receive goods in HCOM. **Receiving** is the process of electronically acknowledging the receipt of goods.
- UFS Accounts Payable will pay the invoice

- Receiving is required for:
	- − All purchases >\$2,499.99
- If you are a Shopper/Approver with Self-approval privileges, Self-approval is not allowed for purchases over \$2,499.99 or sponsored purchases regardless of the amount
- Receiving functionality is still available for purchase orders under \$2,500, but does not affect two-way-match or payment. This can be used for reporting purposes if required by the department.

## **Step 5: Receiving <b>Receiving a Marketplace Order Receiving a Marketplace Order**

#### **Rules of Thumb**

- If all the goods you ordered are delivered, receive all the goods.
- If only a portion of the goods are delivered, receive only what was delivered.
- If all the goods are delivered and you need to return one or more items, receive all the items and process the returns.

Refer to the **Holds, Receiving, and Returns Quick Reference** for more information on receiving goods.

#### **Receiving the Order:**

- **1.** Click the **Receiving**tab.
- **2.** Click the hyperlinked number of the **Requisition** toreceive.
- **3.** Click the Receive button.
- **4.** Click the **Select** checkbox beside each line item to receive.
- **5.** In the Receipt Quantity column, indicate the quantity that was invoiced.
- **6.** Click the **Next** button.
- **7.** If desired, enter **ReceiptComments**.
- 8. Click the **Next** button.
- **9.** Review the information entered. If everything is correct, click submit